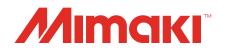

# Software RIP Raster Link 7

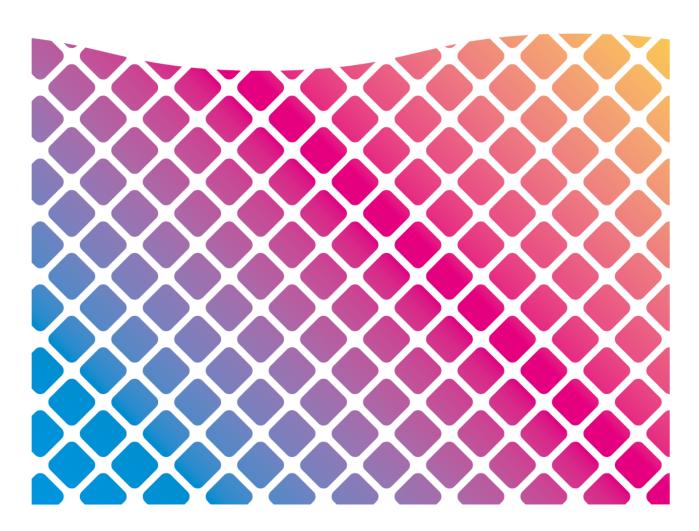

# **Network Connection Guide**

MIMAKI ENGINEERING CO., LTD.

https://mimaki.com/

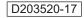

# **Table of Contents**

| Precautions                                   | 3 |
|-----------------------------------------------|---|
| About this guide                              | 4 |
| Notations Used in this Manual                 |   |
| Symbols Used in this Manual                   | 4 |
| How to obtain this manual and related manuals | 4 |

### Chapter 1 About RasterLink7

| 1.1 Introduction                                         | 6   |
|----------------------------------------------------------|-----|
| System Configuration                                     | 6   |
| 1.2 System Requirements                                  | 7   |
| OS for Windows Client PCs                                | . 7 |
| OS for Macintosh Client PCs                              | . 7 |
| 1.3 Client PC Printing Methods                           | 8   |
| Printing Using a Hot Folder                              | . 8 |
| Printing by Installing a Printer Driver                  | 8   |
| Print by using a USB memory drive or other storage media | 8   |
|                                                          |     |

# **Chapter 2 RasterLink PC Settings**

| 2.1 Overview of Settings                                         | 10 |
|------------------------------------------------------------------|----|
| About the RasterLink PC                                          |    |
| Flow of Settings                                                 | 10 |
| 2.2 Changing the Host Name                                       | 11 |
| 2.3 Workgroup Settings                                           | 13 |
| 2.4 Shared and Search Settings                                   |    |
| 2.5 Creating a Hot Folder and Printer after Printer Registration |    |
|                                                                  |    |

# **Chapter 3 Client PC Settings**

| 3.1 Overview of Settings                       | 22 |
|------------------------------------------------|----|
| 3.2 For Windows                                | 23 |
| Workgroup Settings                             | 23 |
| Shared and Search Settings                     |    |
| Printer Driver Installation                    | 28 |
| Adding a Printer                               | 32 |
| 3.3 For Macintosh                              | 37 |
| Workgroup Settings                             | 37 |
| Hot Folder Settings Using the Finder           | 39 |
| Printer Settings                               | 41 |
| Manually Adding a Printer                      | 44 |
| When "MKR71001.gz" cannot be selected          | 47 |
| 3.4 Checking Host Name and IP Address Settings |    |
|                                                |    |

# Precautions

- Any unauthorized use or reproduction, in part or whole, of this manual is strictly prohibited.
- The information in this manual may be subject to change without notice in the future.
- Note that some of the descriptions in this manual may differ from the actual specifications due to improvements and revisions to this software.
- Copying Mimaki Engineering Co. Ltd. software described in this manual to other disks (except for the purpose of backup) or loading it to memory other than for the purpose of running it, is strictly prohibited.
- With the exception of what is provided in the warranty provisions, Mimaki Engineering Co. Ltd. does not assume any liability for any damage (including, but not limited to, the loss of profit, indirect damage, special damage, or other monetary damages) resulting from the use or inability to use this product. The same shall also apply to cases where Mimaki Engineering Co. Ltd. has been advised of the possibility of damage in advance. For example, we shall not be liable for any loss of media (work) caused by use of this product or indirect losses caused by products created using the media.

RasterLink is a trademark or a registered trademark of Mimaki Engineering Co. Ltd. in Japan and other countries.

Adobe, the Adobe logo, Acrobat, Illustrator, Photoshop, and PostScript are the trademarks or registered trademarks of Adobe Inc. in the United States and other countries.

Apple, Macintosh and macOS are registered trademarks of Apple Inc.

Microsoft, Windows, Windows 10, and Windows 11 are registered trademarks or trademarks of Microsoft Corporation in the United States and other countries.

Other company names and product names described in this manual are trademarks or registered trademarks of their respective companies.

# About this guide

This manual explains the settings for a PC to which RasterLink7 has been installed and the procedures for installing printer drivers to a client PC.

### Notations Used in this Manual

- The buttons and items displayed in screens are enclosed in square brackets [], such as [Finish] or [Full Color].
- Replace the printer name in this manual with the name of the product you are using.
- "RasterLink PC" is used for the PC to which RasterLink7 is installed.
- "RIP-PC" is used in this manual as the host name of RasterLink PC. Read the procedures for replacing the host name to that of the RasterLink PC being used.
- This manual uses Windows 10 images for illustration.

### Symbols Used in this Manual

| Description  |                          |                                                                                                    |  |  |  |
|--------------|--------------------------|----------------------------------------------------------------------------------------------------|--|--|--|
| (Important!) | Important                | The "Important" symbol represents information you must be familiar with when using RasterLink7.                |  |  |  |
|              | Tip                      | The "Tip" symbol represents useful information to know.                                                        |  |  |  |
| (A)          | Reference<br>Information | Indicates a reference page with related information. Click on the lettering to display the corresponding page. |  |  |  |

### How to obtain this manual and related manuals

The latest versions of this guide and related manuals are available at:

• Mimaki official site ( https://mimaki.com/download/software.html )

# Chapter 1 About RasterLink7

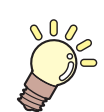

This chapter

This section provides an overview of RasterLink7.

| Introduction                | .6 |
|-----------------------------|----|
| System Configuration        | 6  |
| System Requirements         | .7 |
| OS for Windows Client PCs   | 7  |
| OS for Macintosh Client PCs | 7  |

| Client PC Printing Methods                 | 8 |
|--------------------------------------------|---|
| Printing Using a Hot Folder                |   |
| Printing by Installing a Printer Driver    |   |
| Print by using a USB memory drive or other |   |
| storage media                              | 8 |

# 1.1 Introduction

Thank you for purchasing this Mimaki product.

RasterLink7 is application software used for reading various types of image data and sending it as print data to an inkjet printer manufactured by Mimaki Engineering.

# **System Configuration**

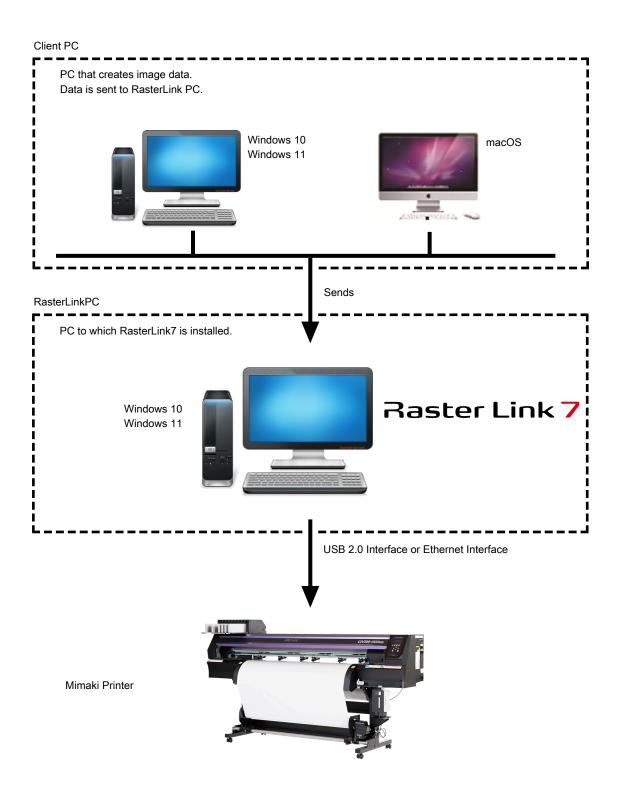

# 1.2 System Requirements

The PC used as the client must be running an OS as described below.

However, connection might not be possible depending on the OS of the PC to which RasterLink is installed (referred to as the "RasterLink PC" hereinafter), or the client PC might limit the functions that can be connected. Refer to the following table for details.

### **OS for Windows Client PCs**

| Microsoft <sup>®</sup> Windows 10 <sup>®</sup> Home (64bit version)<br>Microsoft <sup>®</sup> Windows 10 <sup>®</sup> Pro (64bit version)<br>Microsoft <sup>®</sup> Windows 10 <sup>®</sup> Enterprise (64bit version) |
|----------------------------------------------------------------------------------------------------|
| Microsoft <sup>®</sup> Windows 10 <sup>®</sup> Pro (64bit version)                                                                                                    |
| Microsoft <sup>®</sup> Windows 10 <sup>®</sup> Enterprise (64bit version)                                                                                                    |
| Microsoft <sup>®</sup> Windows 11 <sup>®</sup> Home<br>Microsoft <sup>®</sup> Windows 11 <sup>®</sup> Pro                                                                                                    |
| Microsoft <sup>®</sup> Windows 11 <sup>®</sup> Pro                                                                                                    |
|                                                                                                    |

The printing methods of the RasterLink PC and OS, and client PC and OS are as follows.

| OS of RasterLink PC |        | Printing Method | OS of Client PC |            |  |
|---------------------|--------|-----------------|-----------------|------------|--|
|                     |        |                 | Windows 10      | Windows 11 |  |
|                     |        |                 | 64-bit          | -          |  |
| Windows 10          | 64-bit | Hot folder      | OK              | OK         |  |
|                     | 64-bit | Printer driver  | OK              | Yes        |  |
| Windows 11          | -      | Hot folder      | OK              | Yes        |  |
|                     | -      | Printer driver  | N/A             | Yes        |  |

N/A: Not available

### **OS for Macintosh Client PCs**

macOS 10.12 to 14 (Only compatible with SMB connection)

The printing methods of the RasterLink PC and OS, and client PC and OS are as follows.

| OS of                         | Printing Method | OS of Client PC<br>macOS |     |     |     |     |  |
|-------------------------------|-----------------|--------------------------|-----|-----|-----|-----|--|
| RasterLink PC                 |                 |                          |     |     |     |     |  |
|                               |                 | 10.12 to<br>10.15        | 11  | 12  | 13  | 14  |  |
| Windows 10                    | Hot folder      | OK                       | OK  | OK  | OK  | OK  |  |
|                               | Printer driver  | OK                       | OK  | OK  | OK  | N/A |  |
| Windows 11                    | Hot folder      | OK                       | OK  | ОК  | OK  | OK  |  |
| (21H2)                        | Printer driver  | N/A                      | N/A | ОК  | OK  | N/A |  |
| Windows 11<br>(22H2 or later) | Hot folder      | OK                       | OK  | ОК  | OK  | OK  |  |
|                               | Printer driver  | N/A                      | N/A | N/A | N/A | N/A |  |

N/A: Not available

# 1.3 Client PC Printing Methods

(Important!)

• Be sure to set the user account password using the RasterLink PC. If you do not set a password, you cannot connect from the client PC.

### **Printing Using a Hot Folder**

RasterLink7 creates a folder for receiving image data called a "hot folder" on the PC to which it is installed. Drag and drop image data from the client PC to this hot folder to transfer the data to RasterLink7.

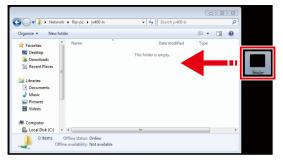

### Printing by Installing a Printer Driver

If printing by directly connecting with Adobe Illustrator, Adobe Photoshop, or similar application, use the printer driver created by RasterLink7.

Specify the printer driver created by RasterLink7 in the same manner as a regular printer driver.

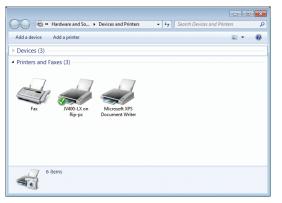

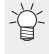

You can use either of the following methods to create a hot folder and printer driver.

- Create a hot folder and printer driver when registering the printer by use of the [Printer Management] function. (Refer to the separate RasterLink7 installation guide.)
  - Use the [Favorite] function to create a hot folder and printer driver. Treating a Hot Folder and Printer after Printer Registration"(P. 18)

(Important!) When printing does not work even after following the procedures.

• The printing method using a hot folder or printer driver is based on an OS function, and the failure to print can be caused by a problem with the Windows or Macintosh OS or a change in the specifications. If you cannot print even after following the procedure, use a USB memory drive or other storage media to move the data.

#### Print by using a USB memory drive or other storage media.

The image data can be imported to RasterLink7 by moving it from the client PC to the RasterLinkPC by using a USB memory drive or other storage media.

# **Chapter 2 RasterLink PC Settings**

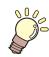

#### This chapter

This section describes the settings required to connect RasterLink7 to the network and so that it operates normally.

| Overview of Settings    | 10 |
|-------------------------|----|
| About the RasterLink PC | 10 |
| Flow of Settings        | 10 |
| Changing the Host Name  | 11 |

| Workgroup Settings13                                            |  |
|-----------------------------------------------------------------|--|
| Shared and Search Settings16                                    |  |
| Creating a Hot Folder and Printer after Printer<br>Registration |  |

# 2.1 Overview of Settings

### About the RasterLink PC

RasterLink PC indicates the PC that installs RasterLink7 and the PC to which the software is installed.

### **Flow of Settings**

The general flow of RasterLink PC settings is as follows.

#### **1** Specify settings before installing RasterLink7.

"Changing the Host Name"(P. 11)

(AP "Workgroup Settings"(P. 13)

# 2. Install RasterLink7.

RasterLink7 installation printer registration (Refer to the separate "RasterLink7 Installation Guide".)

### **3.** Specify settings after installing RasterLink7.

(P. 16) "Shared and Search Settings"(P. 16)

Change the common settings of the RasterLink PC in order to connect the client PC with the RasterLink PC folders and printers.

# 2.2 Changing the Host Name

Specify the host name (computer name) in order to identify the RasterLink PC on the network.

If there are multiple RasterLink PCs on the same network, you must change the names so that the host name is not duplicated.

An example where "RIP-PC" is set as the host name is used for this explanation.

#### From the [Start] menu, click [Settings].

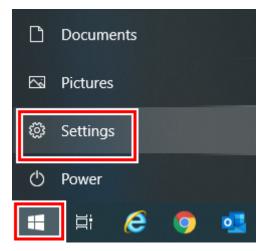

2 Click [System].

| tings |   |                                                          |   |                                                          |          |                                                               |    |                                                 | - | > |
|-------|---|----------------------------------------------------------|---|----------------------------------------------------------|----------|---------------------------------------------------------------|----|-------------------------------------------------|---|---|
|       |   |                                                          |   | Window                                                   | s Settir | igs                                                           |    |                                                 |   |   |
|       |   |                                                          |   | Find a setting                                           |          | م                                                             |    |                                                 |   |   |
| [     | ₽ | System<br>Display, sound, notifications,<br>power        |   | Devices<br>Bluetooth, printers, mouse                    | ۵        | Phone<br>Link your Android, iPhone                            |    | Network & Internet<br>Wi-Fi, airplane mode, VPN |   |   |
|       | ø | Personalization<br>Baciground, lock screen, colors       | Ξ | Apps<br>Uninstall, defaults, optional<br>features        | 8        | Accounts<br>Your accounts, email, sync,<br>work, other people | ₽₽ | Time & Language<br>Speech, region, date         |   |   |
|       | 8 | Gaming<br>Game bar, captures,<br>broadcasting, Game Mode | Ģ | Ease of Access<br>Narrator, magnifier, high<br>contrast  | 0        | Cortana<br>Cortana language                                   | Q  | Search<br>Find my files, permissions            |   |   |
|       | A | Privacy<br>Location, camera, microphone                  | C | Update & Security<br>Windows Update, recovery,<br>backup |          |                                                               |    |                                                 |   |   |
|       |   |                                                          |   |                                                          |          |                                                               |    |                                                 |   |   |
|       |   |                                                          |   |                                                          |          |                                                               |    |                                                 |   |   |

**3** Click [About], and then click [Rename this PC].

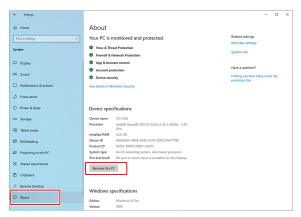

2

4 Change the [Current PC name], and then click [Next].

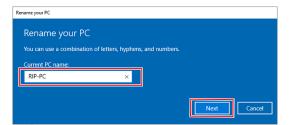

- **5** When the confirmation screen is displayed, click [Restart Now].
  - The PC is restarted.

| Rename your PC                                         |             |               |
|--------------------------------------------------------|-------------|---------------|
| Rename your PC                                         |             |               |
| After you restart, your PC name will change to: RIP-PC |             |               |
|                                                        | Restart now | Restart later |

# 2.3 Workgroup Settings

Set the RasterLink PC so that it can join the workgroup named "WORKGROUP". If joining a domain network, consult with network administrators regarding the network being used.

#### From the [Start] menu, click [Settings].

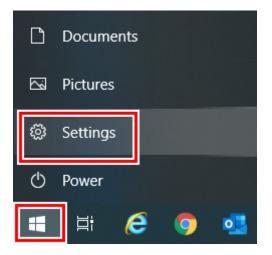

#### 2 Click [System].

| Settings |   |                                                          |   |                                                          |        |                                                               |    |                                                 | - | × |
|----------|---|----------------------------------------------------------|---|----------------------------------------------------------|--------|---------------------------------------------------------------|----|-------------------------------------------------|---|---|
|          |   |                                                          |   | Windows                                                  | Settir | ıgs                                                           |    |                                                 |   |   |
|          |   |                                                          |   | Find a setting                                           |        | ٩                                                             |    |                                                 |   |   |
|          | ₽ | System<br>Display, sound, notifications,<br>power        |   | Devices<br>Bluetooth, printers, mouse                    |        | Phone<br>Link your Android, iPhone                            | ⊕  | Network & Internet<br>Wi-Fi, airplane mode, VPI | ų |   |
|          | ¢ | Personalization<br>Background, lock screen, colors       | Ē | Apps<br>Uninstall, defaults, optional<br>features        | 8      | Accounts<br>Your accounts, email, sync,<br>work, other people | Â₽ | Time & Language<br>Speech, region, date         |   |   |
|          | ⊘ | Gaming<br>Game bar, captures,<br>broadcasting, Game Mode | Ġ | Ease of Access<br>Namator, magnifier, high<br>contrast   | 0      | Cortana<br>Cortana language                                   | Q  | Search<br>Find my files, permissions            |   |   |
|          | ۵ | Privacy<br>Location, camera, microphone                  | C | Update & Security<br>Windows Update, recovery,<br>backup |        |                                                               |    |                                                 |   |   |
|          |   |                                                          |   |                                                          |        |                                                               |    |                                                 |   |   |
|          |   |                                                          |   |                                                          |        |                                                               |    |                                                 |   |   |
|          |   |                                                          |   |                                                          |        |                                                               |    |                                                 |   |   |

- 3 In the left pane, click [About], then click [System info] or [Rename this PC] in the right pane.
  - If you clicked [Rename this PC], go to step 5.

| ← Settings              |                              |                                                                                                    |                                                       | -       | 0  | × |
|-------------------------|------------------------------|----------------------------------------------------------------------------------------------------|-------------------------------------------------------|---------|----|---|
| ŵ Home                  | About                        |                                                                                                    |                                                       |         |    |   |
| Find a setting P        | Virus & Three                | ionitored and protected.<br>at Protection<br>etmork Protection                                      | Related settings<br>BitLocker settings<br>System info |         |    |   |
| Display                 | App & brown                  |                                                                                                    | Have a question?                                      |         |    |   |
| 40 Sound                | O Device secur               | ity                                                                                                 | Finding out how many<br>processor has                 | cores m | 9Y |   |
| Notifications & actions | See details in Win           | idows Security                                                                                      |                                                       |         |    |   |
| J Focus assist          |                              |                                                                                                    |                                                       |         |    |   |
| O Power & sleep         | Device speci                 | fications                                                                                           |                                                       |         |    |   |
| 📼 Storage               | Device name<br>Processor     | Intel(R) Xeon(R) CPU E3-1226 v3 @ 3.30GHz 3.30                                                      |                                                       |         |    |   |
| Tablet mode             | Installed RAM                | 24.0 GB                                                                                             |                                                       |         |    |   |
| H Multitasking          | Device ID<br>Product ID      |                                                                                                    |                                                       |         |    |   |
| Projecting to this PC   | System type<br>Pen and touch | 64-bit operating system. x64-based processor<br>No pen or touch input is available for this display |                                                       |         |    |   |
| X Shared experiences    | Rename this PC               |                                                                                                    |                                                       |         |    |   |
| D Cipboard              |                              |                                                                                                    |                                                       |         |    |   |
| × Remote Desktop        | Windows sp                   | erifications                                                                                        |                                                       |         |    |   |
| O About                 | Edition                      | Windows 10 Pro                                                                                      |                                                       |         |    |   |
|                         | Version                      | 1909                                                                                                |                                                       |         |    |   |

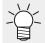

#### For Windows 11

After clicking [About] in the right pane, click [Domain or workgroup] and go to step 5.

**4** Click [Change settings].

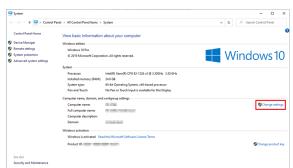

**5** Click the [Computer Name] tab, and then click [Change].

| omputer Name Hardwar                               | e Advanced                 | System Protec            | tion Re      | note     |
|----------------------------------------------------|----------------------------|--------------------------|--------------|----------|
| Windows uses<br>on the networ                      |                            | formation to ider        | ntify your ( | computer |
| Computer description:                              | 1                          |                          |              |          |
|                                                    | For example:<br>Computer". | ″Kitchen Compu           | iter″ or ″l  | vlary's  |
| Full computer name:                                | 10-0860.min                | additional international |              |          |
| Domain:                                            | minukilood                 |                          |              |          |
| To use a wizard to join a<br>Network ID.           | domain or work             | group, click             | Netw         | ork ID   |
| To rename this compute<br>workgroup, click Change. |                            | domain or                | Cha          | inge     |
|                                                    |                            |                          |              |          |
|                                                    |                            |                          |              |          |
|                                                    |                            |                          |              |          |
|                                                    |                            |                          |              |          |

Change to [WORKGROUP], and then click [OK].

| Computer Name/Domai                                       | n Changes X                                                      |
|-----------------------------------------------------------|------------------------------------------------------------------|
| You can change the name a<br>Changes might affect acces   | and the membership of this computer.<br>ss to network resources. |
| Computer name:<br>RIP-PC<br>Full computer name:<br>RIP-PC | ]                                                                |
| Member of                                                 | <u>M</u> ore                                                     |
| Workgroup:     WORKGROUP                                  | OK Cancel                                                        |
|                                                           | Cancel                                                           |

(Important!)

6

- Enter the workgroup name using single-byte alphanumeric characters.
- Input alphabet characters using capital letters.
- It is not necessary to change the [Computer Name].

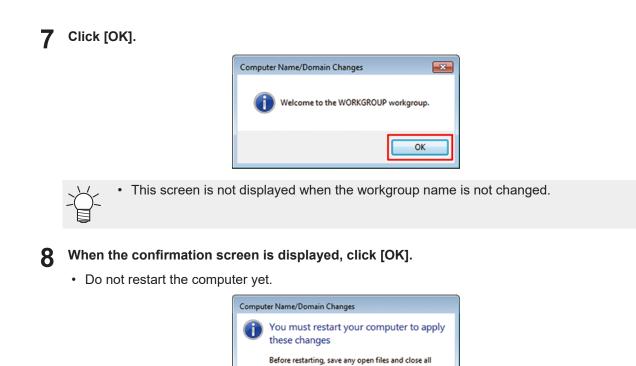

programs.

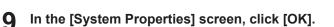

| System Properties                         |           |                            |                       |                 | × |
|-------------------------------------------|-----------|----------------------------|-----------------------|-----------------|---|
| Computer Name Ha                          | ardware   | Advanced                   | System Protectio      | n Remote        |   |
| Windows<br>on the n                       |           | following in               | formation to identify | y your computer |   |
| Computer <u>d</u> escription              | on:       |                            |                       |                 |   |
|                                           |           | or example:<br>computer~ . | "Kitchen Computer     | ″or ″Mary's     |   |
| Full computer name                        | : 3       | 0-0863.min                 | and local             |                 |   |
| Domain:                                   |           | heodi/kenia                |                       |                 |   |
| To use a wizard to j<br>Network ID.       | oin a dor | nain or worke              | sroup, click          | Network ID      |   |
| To rename this con<br>workgroup, click Ch |           | change its                 | domain or             | <u>C</u> hange  |   |
|                                           |           |                            |                       |                 |   |
|                                           |           |                            |                       |                 |   |
|                                           |           |                            |                       |                 |   |
|                                           |           |                            |                       |                 |   |
|                                           |           | 01                         | < Cance               | Apply Apply     | f |

OK

10 Click [Restart Now].

• The PC is restarted.

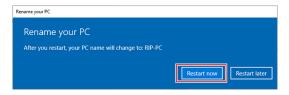

# 2.4 Shared and Search Settings

Specify settings so that you can access the RasterLink PC from the client PC connected to the network. This section describes how to specify settings so that the RasterLink PC joins the workgroup named "WORKGROUP", and you can share and search on a private network.

If joining a domain network, consult with network administrators regarding the network being used.

#### **1** From the [Start] menu, click [Settings].

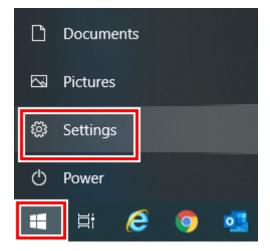

**2** Click [Network & Internet].

| Settings |   |                                                          |   |                                                          |        |                                                               |   | -                                               | 0 | × |
|----------|---|----------------------------------------------------------|---|----------------------------------------------------------|--------|---------------------------------------------------------------|---|-------------------------------------------------|---|---|
|          |   |                                                          |   | Windows                                                  | Settir | igs                                                           |   |                                                 |   |   |
|          |   |                                                          |   | Find a setting                                           |        | ٩                                                             |   |                                                 |   |   |
|          | 旦 | System<br>Display, sound, notifications,<br>power        |   | Devices<br>Bluetooth, printers, mouse                    | ۵      | Phone<br>Link your Android, iPhone                            | ۲ | Network & Internet<br>Wi-Fi, airplane mode, VPN |   |   |
|          | ¢ | Personalization<br>Background, lock screen, colors       | E | Apps<br>Uninstall, defaults, optional<br>features        | 8      | Accounts<br>Your accounts, email, sync,<br>work, other people | ₽ | Time & Language<br>Speech, region, date         |   |   |
|          | 8 | Gaming<br>Game bar, captures,<br>broadcasting, Game Mode | Ⴇ | Ease of Access<br>Namator, magnifier, high<br>contrast   | 0      | Cortana<br>Cortana language                                   | Q | Search<br>Find my files, permissions            |   |   |
|          | A | Privacy<br>Location, camera, microphone                  | C | Update & Security<br>Windows Update, recovery,<br>backup |        |                                                               |   |                                                 |   |   |
|          |   |                                                          |   |                                                          |        |                                                               |   |                                                 |   |   |
|          |   |                                                          |   |                                                          |        |                                                               |   |                                                 |   |   |
|          |   |                                                          |   |                                                          |        |                                                               |   |                                                 |   |   |

#### **3** Click [Sharing Options].

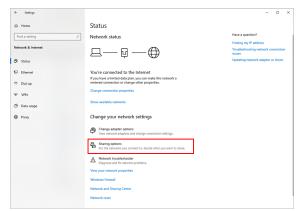

- For Windows 11, you can display the settings screen in either of the following ways.
  - In File Explorer, with [Network] selected, right-click and select [Properties], then click [Change advanced sharing settings].
  - Open [Control Panel] and select [Network and Sharing Center] [Change advance sharing settings].

**4** Select either [Private] or [Guest or Public] according to the network configuration.

• [Domain] may be displayed.

| Advanced sha                        | ng settings                                                                                                    |                        |   |   | -            |          |  |
|-------------------------------------|----------------------------------------------------------------------------------------------------|------------------------|---|---|--------------|----------|--|
| $\leftarrow \rightarrow - \uparrow$ | ♦ > Centrel Panel > All Control Panel Items > Network and Sharing Center > Advanced sharing settings                                                |                        | ō | ۹ | Search Contr | ol Panel |  |
|                                     | Change sharing options for different network profiles                                                                                               |                        |   |   |              |          |  |
|                                     | Windows creates a separate network profile for each network you use. You can choose s<br>each profile.                                              | specific options for   |   |   |              |          |  |
|                                     | Private<br>Network discovery                                                                                                    |                        |   |   |              |          |  |
|                                     | rvetwork oscovery<br>When network discovery is on, this computer can see other network compute<br>visibite to other network computers.              | ers and devices and is |   |   |              |          |  |
|                                     | <ul> <li>Turn on network discovery</li> <li>Turn on automatic setup of network connected devices.</li> <li>Turn of the network discovery</li> </ul> |                        |   |   |              |          |  |
|                                     | File and printer sharing                                                                                                    |                        |   |   |              |          |  |
|                                     | When file and printer sharing is on, files and printers that you have shared from<br>be accessed by people on the network.                          | m this computer can    |   |   |              |          |  |
|                                     | <ul> <li>Turn on file and printer sharing</li> <li>Turn off file and printer sharing</li> </ul>                                                     |                        |   |   |              |          |  |
|                                     | Guest or Public                                                                                                    |                        |   |   |              |          |  |
|                                     | Domain (current profile)                                                                                                    |                        |   |   |              |          |  |
|                                     | All Networks                                                                                                    |                        |   |   |              |          |  |
|                                     |                                                                                                    |                        |   |   |              |          |  |
|                                     | Save ch                                                                                                    | sanges Cancel          |   |   |              |          |  |

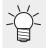

• [Private] needs to be marked as the current profile. Sharing is disabled in public networks.

#### **5** Set the following items.

- (1) Select [Turn on network discovery].
  - If [Private], select the check box next to [Turn on automatic setup of network connected devices].
- (2) Select [Turn on file and printer sharing].

| ← → × ↑ •• Centrel Panel → A | All Control Panel Items > Network and Sharing Center > Advanced sharing settings v 0                                                           | ,P Search | h Control P | and |  |
|------------------------------|----------------------------------------------------------------------------------------------------|-----------|-------------|-----|--|
|                              | Change sharing options for different network profiles                                                                                          |           |             |     |  |
|                              | Windows creates a separate network profile for each network you use. You can choose specific options for<br>each profile.                      |           |             |     |  |
|                              | Private                                                                                                    |           |             |     |  |
|                              | Network discovery                                                                                                    |           |             |     |  |
|                              | When network discovery is on, this computer can see other network computers and devices and is<br>visible to other network computers.          |           |             |     |  |
|                              | Turn on network discovery     Sum on automatic setup of network connected devices.     Iron off network discovery                              |           |             |     |  |
|                              | File and printer sharing                                                                                                    |           |             |     |  |
|                              | When file and printer sharing is on, files and printers that you have shared from this computer can<br>be accessed by prepayed on the network. |           |             |     |  |
|                              | Guest or Public                                                                                                    |           |             |     |  |
|                              | Domain (current profile) 💿                                                                                                    |           |             |     |  |
|                              | All Networks                                                                                                    |           |             |     |  |
|                              | Save chanors Cancel                                                                                                    |           |             |     |  |

, For Windows 11 (22H2 or later)

- (1) Turn on [Network discovery].
  - If set to [Private], select the [Set up network connected devices automatically] check box.
- (2) Turn on [File and printer sharing].

# 2.5 Creating a Hot Folder and Printer after Printer Registration

If you did not create a hot folder and printer when you registered the printer or created a favorite, you can create it later by following the steps below.

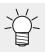

• For printer registration procedures, refer to the separate "RasterLink7 Reference Guide".

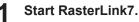

• If creating a hot folder and printer, start RasterLink7 with administrator authority.

2 Select the [Favorite] icon.

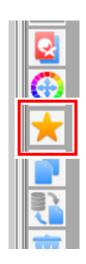

- **3** Select the favorite for which you want to create a hot folder and printer from the list, and then click on the [1] icon.
  - The [Hot Folder] dialog box will appear.

| Favorite      Color      Color      Col                                                                                                    | Favorite     |                                                                                         |                  |                                                                                          | -                |   |
|----------------------------------------------------------------------------------------------------|--------------|-----------------------------------------------------------------------------------------|------------------|------------------------------------------------------------------------------------------|------------------|---|
| Fandrife     AddSeta       Read-only     Color       Color     Color       Socre color     Color       Prior botton clarr     Offeral Settrag       Prior botton clarr     Offeral Settrag       Prior botton clarr     Offeral Settrag       Prior botton clarr     Offeral Settrag       Prior botton clarr     Offeral Settrag       Prior botton clarr     Offeral Settrag       Addition UI     Time(c)       Prior botton     Prior botton       Prior botton     Offeral Settrag       Prior botton     Offeral Settrag       Prior botton     Offeral Settrag       Prior botton     Offeral Settrag       Prior botton     Offeral Settrag       Prior botton     Offeral Settrag       Prior botton     Offeral Settrag       Prior botton     Offeral Settrag       Prior botton     Offeral Settrag                                                                                                    | Function     | ¢                                                                                       | ) 🚖 🏫 🏫          | int                                                                                      |                  |   |
| Obs         Color         Color         A           Source color            A           VM dot         (Fransi Sating)         (Fransi Sating)         (Fransi Sating)          A           VM dot         (Fransi Sating)         (Fransi Sating)         (Fransi Sating)          A         A           VM dot         (Fransi Sating)         (Fransi Sating)         (Fransi Sating)          A         A <th>6.JV200Pks</th> <th></th> <th></th> <th>Read-only</th> <th>[</th> <th>×</th>                                                                                                    | 6.JV200Pks   |                                                                                         |                  | Read-only                                                                                | [                | × |
| V Hrdon voice cube<br>V Hode (Parel Sating)<br>(Parel Sating)<br>Proto botton clar (OFF)<br>Proto botton clar (OFF)<br>Proto botton | LL AND LL    |                                                                                         |                  | lout-                                                                                    | JobSet           | · |
| Visit String         OFF           Print String Cear         OFF           Bundraces         ID0           print String Cear         ID0           print I         time(z)           print I         time(z)           Additional UV         0           Instantion         Instantion           Instantion         Instantion                                                                                                    | Source color |                                                                                         |                  |                                                                                          |                  |   |
|                                                                                                    | UV Mode      | Print bottom clear<br>Illuminance<br>print<br>Additional UV<br>Pradiation<br>Pradiation | 100<br>1 time(s) | Print bottom clear<br>Diuminance<br>print<br>Additional UV<br>Irradiation<br>Irradiation | 100<br>1 time(s) |   |

### 4 Click [Create].

| Hot Folder         |        |  |  |       | Х |  |  |  |  |  |
|--------------------|--------|--|--|-------|---|--|--|--|--|--|
| Folder Path        |        |  |  |       |   |  |  |  |  |  |
|                    |        |  |  |       |   |  |  |  |  |  |
| Shared Folder Name |        |  |  |       |   |  |  |  |  |  |
|                    |        |  |  |       |   |  |  |  |  |  |
| Printer Name       |        |  |  |       |   |  |  |  |  |  |
|                    |        |  |  |       |   |  |  |  |  |  |
| Shared Printer     | Name   |  |  |       |   |  |  |  |  |  |
|                    |        |  |  |       |   |  |  |  |  |  |
| Port Name          |        |  |  |       |   |  |  |  |  |  |
|                    |        |  |  |       |   |  |  |  |  |  |
| Create             | Delete |  |  |       |   |  |  |  |  |  |
|                    |        |  |  | Close | • |  |  |  |  |  |
|                    |        |  |  |       |   |  |  |  |  |  |

# 5 Click [Close].

• The hot folder and printer are created.

| Hot Folder         |                           |  |       |  |  |  |  |  |  |
|--------------------|---------------------------|--|-------|--|--|--|--|--|--|
| Folder Path        |                           |  |       |  |  |  |  |  |  |
| C:¥I               | C:¥MijCtrl¥Hot¥CJV300Plus |  |       |  |  |  |  |  |  |
| Shared Folder Name |                           |  |       |  |  |  |  |  |  |
| CJ                 | CJV300Plus                |  |       |  |  |  |  |  |  |
| Printer Name       |                           |  |       |  |  |  |  |  |  |
| CJ                 | 300Plus                   |  |       |  |  |  |  |  |  |
| Shared Printer     | Name                      |  |       |  |  |  |  |  |  |
| \$C.               | V300Plus                  |  |       |  |  |  |  |  |  |
| Port Name          |                           |  |       |  |  |  |  |  |  |
| MI7                | MON01                     |  |       |  |  |  |  |  |  |
| Create             | Delete                    |  |       |  |  |  |  |  |  |
|                    |                           |  | Close |  |  |  |  |  |  |
|                    |                           |  |       |  |  |  |  |  |  |

Chapter 2 RasterLink PC Settings / 2.5 Creating a Hot Folder and Printer after Printer Registration

# **Chapter 3 Client PC Settings**

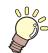

This chapter

This section describes the client PC settings for accessing RasterLink7 on the network.

| Overview of Settings        | .22 |
|-----------------------------|-----|
| For Windows                 | .23 |
| Workgroup Settings          | 23  |
| Shared and Search Settings  | 26  |
| Printer Driver Installation | 28  |
| Adding a Printer            | 32  |

| For Macintosh                              | 37  |
|--------------------------------------------|-----|
| Workgroup Settings                         | 37  |
| Hot Folder Settings Using the Finder       | 39  |
| Printer Settings                           | 41  |
| Manually Adding a Printer                  | 44  |
| When "MKR71001.gz" cannot be selected.     | 47  |
| Checking Host Name and IP Address Settings | \$  |
|                                            | .49 |

# 3.1 Overview of Settings

You can use Windows 10 or 11, or Macintosh on the client PC.

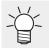

• This section describes printer management of RasterLink7 using a registered CJV300Plus printer. If another printer has been registered, change the printer name before specifying the settings.

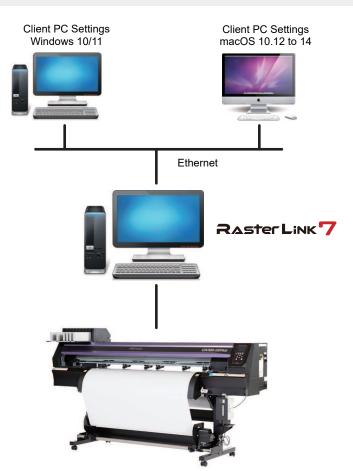

# 3.2 For Windows

# **Workgroup Settings**

Specify settings so that the client PC can join the workgroup specified by the RasterLink PC. If joining a domain network, consult with network administrators regarding the network being used. An example with "WORKGROUP" specified as the workgroup name is used for explaining the settings.

#### From the [Start] menu, click [Settings].

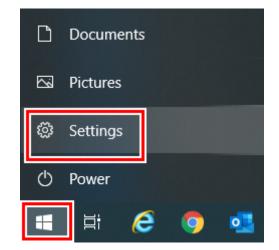

2 Click [System].

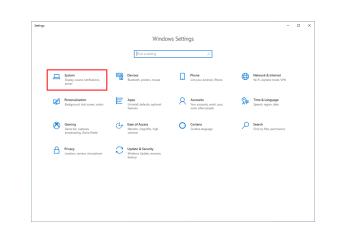

**3** In the left pane, click [About], and then click [System info] in the right pane.

| ← Settings                |                            |                                                     | - 0 ×                                          |
|---------------------------|----------------------------|-----------------------------------------------------|------------------------------------------------|
| ŵ Home                    | About                      |                                                     |                                                |
| Find a setting ,0         | Your PC is r               | nonitored and protected.                            | Related settings<br>BitLocker settings         |
| System                    | Virus & Thr                | eat Protection                                      |                                                |
| -                         | Firewall & I               | letwork Protection                                  | System info                                    |
| Display                   | App & brow                 | iser control                                        |                                                |
|                           | Account pr                 | otection                                            | Have a question?                               |
| 40 Sound                  | O Device secu              | nity                                                | Finding out how many cores my<br>processor has |
| Notifications & actions   | See details in W           | indows Security                                     |                                                |
| J Focus assist            |                            |                                                     |                                                |
| O Power & sleep           | Device spec                | ifications                                          |                                                |
| - Storage                 | Device name                |                                                     |                                                |
|                           | Processor                  | Intel(R) Xeon(R) CPU E3-1226 v3 @ 3.30GHz 3.30      |                                                |
| B Tablet mode             |                            | GHz                                                 |                                                |
| -                         | Installed RAM<br>Device ID | 24.0 GB                                             |                                                |
| H Multitasking            | Product ID                 |                                                     |                                                |
| Projecting to this PC     | System type                | 64-bit operating system, x64-based processor        |                                                |
| - respectively to call to | Pen and touch              | No pen or touch input is available for this display |                                                |
| X Shared experiences      | Rename this F              | ×                                                   |                                                |
| Clipboard                 | Mename tris r              | c .                                                 |                                                |
| LD coperate               |                            |                                                     |                                                |
| > Remote Desktop          |                            |                                                     |                                                |
| 0                         | Windows s                  | pecifications                                       |                                                |
| O About                   | Edition                    | Windows 10 Pro                                      |                                                |
|                           | Version                    | 1909                                                |                                                |

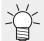

For Windows 11 After clicking [About] in the right pane, click [Domain or workgroup] and go to step 5. **4** Click [Change settings].

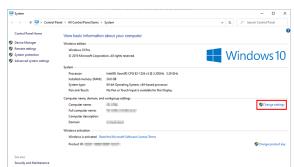

**5** Click the [Computer Name] tab, and then click [Change].

| omputer Name Hards                             | vare Advanced              | System Protection     | Remote         |
|------------------------------------------------|----------------------------|-----------------------|----------------|
| Windows use<br>on the netw                     |                            | formation to identify | our computer   |
| Computer description:                          | 1                          |                       |                |
|                                                | For example:<br>Computer". | "Kitchen Computer"    | or ″Mary's     |
| Full computer name:                            | V2-C843.min                | la contrata de        |                |
| Domain:                                        | minutilood                 |                       |                |
| To use a wizard to join<br>Network ID.         | a domain or work           | group, click          | Network ID     |
| To rename this compu<br>workgroup, click Chang |                            | domain or             | <u>C</u> hange |
|                                                |                            |                       |                |
|                                                |                            |                       |                |
|                                                |                            |                       |                |

**6** Change to [WORKGROUP], and then click [OK].

(montant) • Input the same name as the workgroup name set by the RasterLink PC.

| Computer Name/Domain                                      | Changes                                                   |
|-----------------------------------------------------------|-----------------------------------------------------------|
| You can change the name an<br>Changes might affect access | d the membership of this compute<br>to network resources. |
| <u>C</u> omputer name:<br>RIP-PC                          |                                                           |
| Full computer name:<br>RIP-PC miniski local               |                                                           |
|                                                           | More                                                      |
| Member of                                                 |                                                           |
| O Domain:                                                 |                                                           |
| Worksroup:                                                |                                                           |
|                                                           |                                                           |
| WORKGROUP                                                 |                                                           |
|                                                           | []                                                        |
|                                                           | OK Cancel                                                 |

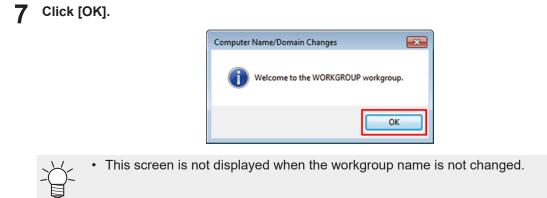

8 When the confirmation screen is displayed, click [OK].

• Do not restart the computer yet.

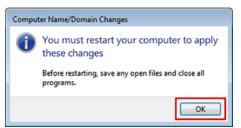

**Q** In the [System Properties] screen, click [OK].

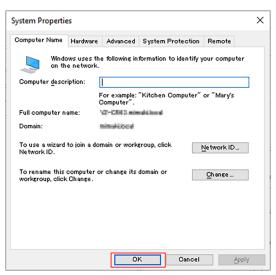

10 Click [Restart Now].

• The PC is restarted.

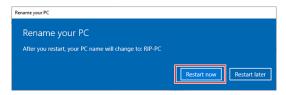

### **Shared and Search Settings**

Have the client PC join the workgroup and then specify settings for sharing and searching on a private network.

If joining a domain network, consult with network administrators regarding the network being used.

#### From the [Start] menu, click [Settings].

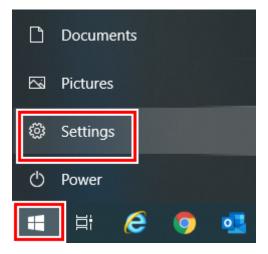

#### **2** Click [Network & Internet].

| ettings |   |                                                          |   |                                                          |        |                                                               |     | -                                               | ٥ | × |
|---------|---|----------------------------------------------------------|---|----------------------------------------------------------|--------|---------------------------------------------------------------|-----|-------------------------------------------------|---|---|
|         |   |                                                          |   | Windows S                                                | Settin | gs                                                            |     |                                                 |   |   |
|         |   |                                                          |   | Find a setting                                           |        | ٩                                                             |     |                                                 |   |   |
|         | 므 | System<br>Display, sound, notifications,<br>power        |   | Devices<br>Bluetooth, printers, mouse                    |        | Phone<br>Link your Android, iPhone                            |     | Network & Internet<br>Wi-Fi, airplane mode, VPN |   |   |
|         | ¢ | Personalization<br>Background, lock screen, colors       | E | Apps<br>Uninstall, defaults, optional<br>features        | 8      | Accounts<br>Your accounts, email, sync,<br>work, other people | \$₽ | Time & Language<br>Speech, region, date         |   |   |
|         | 8 | Gaming<br>Game bar, captures,<br>broadcasting, Game Mode | ው | Ease of Access<br>Namator, magnifier, high<br>contrast   | 0      | Cortana<br>Cortana language                                   | Q   | Search<br>Find my files, permissions            |   |   |
|         | ۵ | Privacy<br>Location, camera, microphone                  | C | Update & Security<br>Windows Update, recovery,<br>beckup |        |                                                               |     |                                                 |   |   |
|         |   |                                                          |   |                                                          |        |                                                               |     |                                                 |   |   |
|         |   |                                                          |   |                                                          |        |                                                               |     |                                                 |   |   |

#### **3** Click [Sharing Options].

| - Settings         |                                                                                                    | - 0                                                                                                    |
|--------------------|----------------------------------------------------------------------------------------------------|----------------------------------------------------------------------------------------------------|
| à Home             | Status                                                                                                    |                                                                                                    |
| Find a setting     | Network status                                                                                                 | Have a question?                                                                                            |
| letwork & Internet |                                                                                                    | Finding my IP address<br>Troubleshooting network connection<br>issues<br>Updating network adapter or driver |
| P Ethernet         | You're connected to the Internet                                                                               |                                                                                                    |
| P Dial-up          | If you have a limited data plan, you can make this network a<br>metered connection or change other properties. |                                                                                                    |
| P VPN              | Change connection properties                                                                                   |                                                                                                    |
| 9 Data usage       | Show available networks                                                                                        |                                                                                                    |
| Proxy              | Change your network settings                                                                                   |                                                                                                    |
|                    | Change adapter options<br>View network adapters and change connection settings.                                |                                                                                                    |
|                    | Sharing options<br>For the networks you connect to, decide what you want to share.                             |                                                                                                    |
|                    | Network troubleshooter     Diagnose and fix network problems.                                                  |                                                                                                    |
|                    | View your network properties                                                                                   |                                                                                                    |
|                    | Windows Firewall                                                                                               |                                                                                                    |
|                    | Network and Sharing Center                                                                                     |                                                                                                    |

 $\downarrow$  For Windows 11, you can display the settings screen in either of the following ways.

- In File Explorer, with [Network] selected, right-click and select [Properties], then click [Change advanced sharing settings].
  - Open [Control Panel] and select [Network and Sharing Center] [Change advance sharing settings].

**4** Select either [Private] or [Guest or Public] according to the network configuration.

• [Domain] may be displayed.

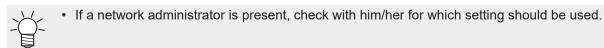

| Idvanced sharing settings                                                                                                    |  |   |       | -        |          | 2 |
|----------------------------------------------------------------------------------------------------|--|---|-------|----------|----------|---|
| - 🔶 🐑 🛧 📢 > Centrol Panel -> All Control Panel Items -> Network and Sharing Center -> Advanced sharing settings                              |  | ۹ | Searc | h Contri | ol Panel |   |
| Change sharing options for different network profiles                                                                                        |  |   |       |          |          |   |
| Windows creates a separate network profile for each network you use. You can choose specific options for<br>each profile.                    |  |   |       |          |          |   |
| Private                                                                                                    |  |   |       |          |          |   |
| Network discovery                                                                                                    |  |   |       |          |          |   |
| visible to other network computers.                                                                                                    |  |   |       |          |          |   |
| (B) Tam on network discovery                                                                                                    |  |   |       |          |          |   |
| File and printer sharing                                                                                                    |  |   |       |          |          |   |
| When file and printer sharing is on, files and printers that you have shared from this computer can<br>be accessed by people on the network. |  |   |       |          |          |   |
| Turn on file and printer sharing     Turn off file and printer sharing                                                                       |  |   |       |          |          |   |
| Guest or Public                                                                                                    |  |   |       |          |          |   |
| Domain (current profile)                                                                                                    |  |   |       |          |          |   |
| All Networks                                                                                                    |  |   |       |          |          |   |
|                                                                                                    |  |   |       |          |          |   |

#### **5** Select [Turn on network discovery].

| Advanced sharing settings   |                                                                                                    |   |   |   |        | -       |       | > |
|-----------------------------|----------------------------------------------------------------------------------------------------|---|---|---|--------|---------|-------|---|
| ← → × ↑ ◆ Centrel Panel → A | II Control Panel Items > Network and Sharing Center > Advanced sharing settings                                                              | v | ō | ٩ | Search | Control | Panel |   |
|                             | Change sharing options for different network profiles                                                                                        |   |   |   |        |         |       |   |
|                             | Windows creates a separate network profile for each network you use. You can choose specific options for<br>each profile.                    |   |   |   |        |         |       |   |
|                             | Private                                                                                                    |   |   |   |        |         |       |   |
|                             | Network discovery                                                                                                    |   |   |   |        |         |       |   |
|                             | When network discovery is on, this computer can see other network computers and devices and is<br>visible to other network computers.        |   |   |   |        |         |       |   |
|                             | B Turn on network discovery                                                                                                    |   |   |   |        |         |       |   |
|                             | File and printer sharing                                                                                                    |   |   |   |        |         |       |   |
|                             | When file and printer sharing is on, files and printers that you have shared from this computer can<br>be accessed by people on the network. |   |   |   |        |         |       |   |
|                             | Turn on file and printer sharing     Turn off file and printer sharing                                                                       |   |   |   |        |         |       |   |
|                             | Guest or Public                                                                                                    |   |   |   |        |         |       |   |
|                             | Domain (current profile) (                                                                                                    |   |   |   |        |         |       |   |
|                             | All Networks                                                                                                    |   |   |   |        |         |       |   |
|                             |                                                                                                    |   |   |   |        |         |       |   |
|                             | Sur charger Careed                                                                                                    |   |   |   |        |         |       |   |

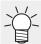

• For Windows 11 (22H2 or later)

Turn on [Network discovery].

# **Printer Driver Installation**

This section describes how to install a printer driver.

**1** From the [Start] menu, click [Settings].

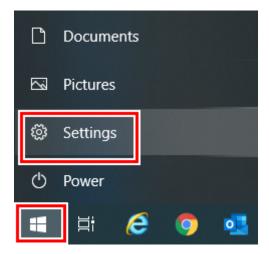

2 Click [Devices].

|   |   |                                                          |   | Windows                                                 | s Settir | igs                                                           |   |                                                 |
|---|---|----------------------------------------------------------|---|---------------------------------------------------------|----------|---------------------------------------------------------------|---|-------------------------------------------------|
|   |   |                                                          |   | Find a setting                                          |          | م                                                             |   |                                                 |
| Į | 2 | System<br>Display, sound, notifications,<br>power        |   | Devices<br>Bluetooth, printers, mouse                   |          | Phone<br>Link your Android, iPhone                            | ⊕ | Network & Internet<br>Wi-Fi, airplane mode, VPN |
| 6 | ¢ | Personalization<br>Background, lock screen, colors       | E | Apps<br>Uninstall, defaults, optional<br>features       | 8        | Accounts<br>Your accounts, email, sync,<br>work, other people | ₽ | Time & Language<br>Speech, region, date         |
| ( | 3 | Gaming<br>Game bar, captures,<br>broadcasting, Game Mode | ው | Ease of Access<br>Namitor, magnifier, high<br>contrast  | 0        | Cortana<br>Cortana language                                   | Q | Search<br>Find my files, permissions            |
| i | 9 | Privacy<br>Location, camera, microphone                  | C | Update & Security<br>Windows Update, recovery,<br>bedop |          |                                                               |   |                                                 |
|   |   |                                                          |   |                                                         |          |                                                               |   |                                                 |
|   |   |                                                          |   |                                                         |          |                                                               |   |                                                 |

• For Windows 11

Click [Bluetooth & devices] in the left pane.

**3** Click [Printers & scanners].

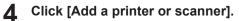

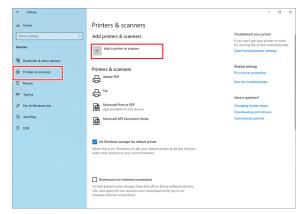

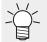

• For Windows 11

To the right of [Add a printer or scanner], click [Add device].

5 Select the printer of the RasterLink PC you want to share, and then click [Add device].

| ← Settings                |                                                                                                    | - 0 ×                                                                             |  |  |  |  |  |  |  |  |
|---------------------------|----------------------------------------------------------------------------------------------------|-----------------------------------------------------------------------------------|--|--|--|--|--|--|--|--|
|                           | Printers & scanners                                                                                                    |                                                                                   |  |  |  |  |  |  |  |  |
| Find a setting ,D         | Add printers & scanners                                                                                                    | Troubleshoot your printer                                                         |  |  |  |  |  |  |  |  |
| Devices                   | Refresh                                                                                                    | If you can't get your printer to work,<br>try running the printer troubleshooter. |  |  |  |  |  |  |  |  |
|                           | O Methelin                                                                                                    | Open troubleshooter settings                                                      |  |  |  |  |  |  |  |  |
| Eluetooth & other devices | jv100 on Rip-pc                                                                                                    | Related settings                                                                  |  |  |  |  |  |  |  |  |
| Printers & scanners       | -8                                                                                                    | Print server properties                                                           |  |  |  |  |  |  |  |  |
| C Mouse                   | Add device                                                                                                    | Run the troubleshooter                                                            |  |  |  |  |  |  |  |  |
| Typing                    | The printer that I want isn't listed                                                                                                    |                                                                                   |  |  |  |  |  |  |  |  |
|                           |                                                                                                    | Have a question?                                                                  |  |  |  |  |  |  |  |  |
| off Pen & Windows Ink     | Printers & scanners                                                                                                    | Changing printer status<br>Downloading print drivers                              |  |  |  |  |  |  |  |  |
| AutoPlay                  | Adobe FDF                                                                                                    | Scanning documents                                                                |  |  |  |  |  |  |  |  |
| Ö USB                     |                                                                                                    |                                                                                   |  |  |  |  |  |  |  |  |
|                           | Microsoft Print to PDF<br>App available for this device                                                                                                    |                                                                                   |  |  |  |  |  |  |  |  |
|                           | Microsoft XPS Document Writer                                                                                                    |                                                                                   |  |  |  |  |  |  |  |  |
|                           | Int Wordow manage my default printer<br>When this is no. Window will say your default printer to be the one you<br>used most recently at your current location. |                                                                                   |  |  |  |  |  |  |  |  |

If the printer does not appear in the list, click [The printer that I want isn't listed] or [Add manually] to the right of [The printer that I want isn't listed], then add the printer as described in IP "Adding a Printer" (P. 32).

| ← Settings                | ×                                     |
|---------------------------|---------------------------------------|
| බ Home                    | Printers & scanners                   |
| Find a setting            | Add printers & scanners               |
| Devices                   | C) Refresh                            |
| Bluetooth & other devices | The printer that I want isn't listed  |
| Printers & scanners       |                                       |
| ① Mouse                   | Printers & scanners                   |
| Typing                    |                                       |
|                           | Microsoft Print to PDF                |
| (P) AutoPlay              | Microsoft XPS Document Writer         |
| 🖞 USB                     |                                       |
|                           |                                       |
|                           | Let Windows manage my default printer |
|                           |                                       |

| 6 Click | [Install]. |
|---------|------------|
|---------|------------|

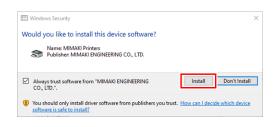

#### 7 Click [Next].

|                      |                                        | >           |
|----------------------|----------------------------------------|-------------|
| - 🖶 Add Printer      |                                        |             |
|                      |                                        |             |
| You've success       | fully added JV100 on Rip-pc            |             |
| Printer name:        | JV100 on Rip-pc                        |             |
|                      |                                        |             |
| This printer has bee | en installed with the MKR7MI01 driver. |             |
|                      |                                        |             |
|                      |                                        |             |
|                      |                                        |             |
|                      |                                        |             |
|                      |                                        |             |
|                      |                                        |             |
|                      |                                        |             |
|                      |                                        |             |
|                      |                                        |             |
|                      |                                        |             |
|                      |                                        |             |
|                      | Γ                                      | Next Cancel |

# 8 Click [Finish].

• The printer is registered.

| ← Settings                |                                           | - | × |
|---------------------------|-------------------------------------------|---|---|
| Ġ Home                    | Printers & scanners                       |   |   |
| Find a setting            | Add printers & scanners                   |   |   |
| Devices                   | + Add a printer or scanner                |   |   |
| Bluetooth & other devices |                                           |   |   |
| B Printers & scanners     | Printers & scanners                       |   |   |
| C Mouse                   | E Fax                                     |   |   |
| Typing                    | JV100 on Rip-pc<br>1 document(s) in queue |   |   |
| 🧬 Pen & Windows Ink       | Microsoft Print to PDF                    |   |   |
| Q AutoPlay                | Microsoft XPS Document Writer             |   |   |
| Ö USB                     |                                           |   |   |

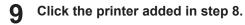

# 10 Click [Manage].

| ← Settings                | - 0                                       |
|---------------------------|-------------------------------------------|
| ŵ Home                    | Printers & scanners                       |
| Find a setting            | Add printers & scanners                   |
| Devices                   | + Add a printer or scanner                |
| Bluetooth & other devices |                                           |
| Printers & scanners       | Printers & scanners                       |
| () Mouse                  | ₽ <sup>Fax</sup>                          |
| Typing                    | JV100 on Rip-pc<br>1 document(s) in queue |
| 🖉 Pen & Windows Ink       | Open queue Manage Remove device           |
| R AutoPlay                | Microsoft Print to PDF                    |
| Ö USB                     | Microsoft XPS Document Writer             |
|                           | Microsoft XPS Document Writer             |
|                           |                                           |

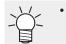

For Windows 11

Skip this step and go to the next step.

### **1** Click [Printer properties].

| ← Settings                                                 | - | × |
|------------------------------------------------------------|---|---|
| பில் JV100 on Rip-pc                                       |   |   |
| Manage your device                                         |   |   |
| Printer status: 1 document(s) in queue<br>Open print queue |   |   |
| Print a test page                                          |   |   |
| Run the troubleshooter                                     |   |   |
| Printer properties                                         |   |   |
| Printing preferences Hardware properties                   |   |   |
| nationale properties                                       |   |   |

|                  | JV100 on Rip-pc Properties                              | ×                  |
|------------------|---------------------------------------------------------|--------------------|
|                  | General Sharing Ports Advanced Color Management Securit | ty Device Settings |
|                  | ۶ JV100                                                 |                    |
|                  | Location:                                               |                    |
|                  | Comment:                                                |                    |
|                  | Model: MKR7MI01                                         |                    |
|                  | Features<br>Color: Yes Paper available:                 |                    |
|                  | Double-sided: No Letter<br>Staple: No                   | ^                  |
|                  | Speed: Unknown<br>Maximum resolution: 720 dpi           | ~                  |
|                  | Preferences Pri                                         | int Test Page      |
|                  | OK Cano                                                 | el Apply           |
| Click [Advanced] |                                                         |                    |
|                  | 🖶 JV100 on Rip-pc Printing Preferences                  |                    |
|                  | Layout Paper/Quality                                    |                    |
|                  | Orientation:                                            |                    |
|                  | Page Order:                                             |                    |
|                  | Front to Back                                           |                    |
|                  | Page Format                                             |                    |
|                  | Pages per Sheet 1 ~                                     | _                  |
|                  | Draw Borders                                            | <u> </u>           |
|                  |                                                         |                    |
|                  |                                                         |                    |
|                  |                                                         |                    |
|                  |                                                         |                    |

For [TrueType Font], select [Download as Softfont].

| MKR7MI01 Advanced Options                                                                                                    | × |
|----------------------------------------------------------------------------------------------------|---|
| MKR7MI01 Advanced Document Settings Paper/Output Paper Size: Letter Copy Count: 1 Copy Imgraphic Compare Color Management ICM Method: ICM Disabled ICM Intent: Pictures Scaling: 100 % IrueType Font: Document Options Substitute with Device Font Advanced Print Download as Softfont Pages per Sheeler DostScript Options |   |
| OK Cancel                                                                                                    |   |

OK Cancel Apply

Click [OK].

# Adding a Printer

If the printer does not appear in the list, add the printer by following the steps below.

Click [The printer that I want isn't listed].

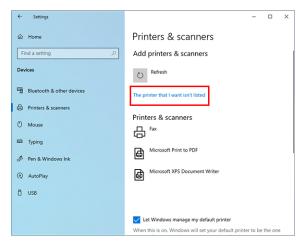

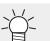

For Windows 11

Click [Add manually] to the right of [The printer that I want isn't listed].

**2** Select [Select a shared printer by name] and then click [Browse].

| - | Add Printer                                                                                 |        |
|---|---------------------------------------------------------------------------------------------|--------|
|   | Find a printer by other options                                                             |        |
|   | ○ My printer is a little older. Help me find it.                                            |        |
|   | Select a shared printer by name                                                             |        |
|   |                                                                                             | Browse |
|   | Example: \\computername\printername or<br>http://computername/printers/printername/.printer |        |
|   | ○ Add a printer using a TCP/IP address or hostname                                          |        |
|   | O Add a Bluetooth, wireless or network discoverable printer                                 |        |
|   | O Add a local printer or network printer with manual settings                               |        |
|   |                                                                                             |        |

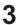

#### Specify RasterLink PC.

• The shared printer is displayed.

**4** Select [Shared printer] and then click [Select].

| · • 🗖                                                                    | > Network > DESK            | TOP-HRABRA5 | ~ | õ | Search DESKT | OP-HRAB     | RA5 | م |
|--------------------------------------------------------------------------|-----------------------------|-------------|---|---|--------------|-------------|-----|---|
| rganize 🔻                                                                |                             |             |   |   |              | 8: <b>-</b> |     | 2 |
| Quick access Desktop Downloads Documents Pictures Nusic Videos ConeDrive | 5)<br>5<br>7<br>7<br>7<br>7 | v100        |   |   |              |             |     |   |
| This PC                                                                  |                             |             |   |   |              |             |     |   |
| 👉 Network                                                                |                             |             |   |   |              |             |     |   |
|                                                                          | Printer                     |             |   |   |              |             |     | ~ |
|                                                                          | Printer                     |             |   |   |              |             |     |   |

• "\\<RasterLink PC name>\<shared printer name>" is displayed in [Select a shared printer by name].

| Find a printer by        | other options                                                     |        |
|--------------------------|-------------------------------------------------------------------|--------|
| ⊖ My printer is a little | e older. Help me find it.                                         |        |
| Select a shared print    | nter by name                                                      |        |
| \\Rip-pc\ <b>\$j</b> v1  | 00                                                                | Browse |
|                          | nputername\printername or<br>ername/printers/printername/.printer |        |
| O Add a printer using    | a TCP/IP address or hostname                                      |        |
| O Add a Bluetooth, v     | vireless or network discoverable printer                          |        |
| ⊖ Add a local printer    | or network printer with manual settings                           |        |
|                          |                                                                   |        |

#### 5 Click [Next].

Click [Browse].

7

• The Windows printer installation is started.

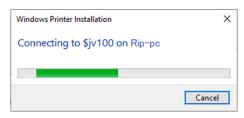

**6** If the client PC architecture is different from that of RasterLink PC, the following dialog box appears. Click [OK].

| Conne     | ct to Printer                                                                                                    | ×            |
|-----------|----------------------------------------------------------------------------------------------------|--------------|
|           | No driver found<br>Windows can't find a driver for MKR7MI01<br>network. To locate one manually, click OK<br>click Cancel and consult your network adr<br>or the printer manufacturer's website. | Otherwise,   |
|           | ОК                                                                                                    | Cancel       |
|           |                                                                                                    |              |
| File need | ied: Printer driver INF for MKR7MI01                                                                                                    | ×            |
| File need | led: Printer driver INF for MKR7MI01<br>The file "".INF' on (Unknown) is needed.                                                                                                    | OK<br>Cancel |
| File need |                                                                                                    | ОК           |

8 Select "mkr7mi01" in the RasterLink PC "ppd7" folder.

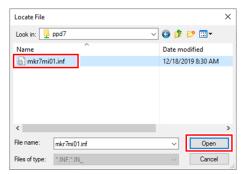

#### **9** Click [Open].

• The path appears in [Copy files from].

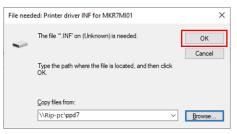

### **10** Click [OK].

| 11 | Click | [Install]. |
|----|-------|------------|
|----|-------|------------|

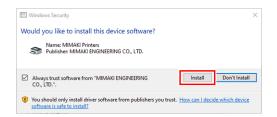

# 12 Click [Next].

| 🖶 Add Printer       |                                         |  |
|---------------------|-----------------------------------------|--|
| You've succes       | sfully added JV100 on Rip-pc            |  |
| Printer name:       | JV100 on Rip-pc                         |  |
|                     |                                         |  |
| This printer has be | een installed with the MKR7MI01 driver. |  |
|                     |                                         |  |
|                     |                                         |  |
|                     |                                         |  |
|                     |                                         |  |
|                     |                                         |  |
|                     |                                         |  |
|                     |                                         |  |
|                     |                                         |  |

### 13 Click [Finish].

• The printer is registered.

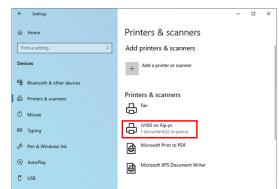

**14** Click the printer added in step 13.

# 15 Click [Manage].

| ← Settings                | - 0                                       |
|---------------------------|-------------------------------------------|
| ŵ Home                    | Printers & scanners                       |
| Find a setting            | Add printers & scanners                   |
| Devices                   | + Add a printer or scanner                |
| Bluetooth & other devices |                                           |
| Printers & scanners       | Printers & scanners                       |
| () Mouse                  | G <sup>Fax</sup>                          |
| Typing                    | JV100 on Rip-pc<br>1 document(s) in queue |
| 🖉 Pen & Windows Ink       | Open queue Manage Remove device           |
| (P) AutoPlay              | Microsoft Print to PDF                    |
| Ö USB                     |                                           |
|                           | Microsoft XPS Document Writer             |

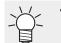

For Windows 11

Skip this step and go to the next step.

# 16 Click [Printer properties].

| ÷    | Settings                                              | - | × |
|------|-------------------------------------------------------|---|---|
| ଜ    | JV100 on Rip-pc                                       |   |   |
| Ma   | nage your device                                      |   |   |
|      | ter status: 1 document(s) in queue<br>pen print queue |   |   |
| Prin | t a test page                                         |   |   |
| Run  | the troubleshooter                                    |   |   |
| Prin | ter properties                                        |   |   |
| Prin | ting preferences                                      |   |   |
| Han  | dware properties                                      |   |   |
|      |                                                       |   |   |

| 17 Click [Preference |
|----------------------|
|----------------------|

|                                       | Sharing                                     | Ports        | Advanced          | Color Management | Security | Device Settin |
|---------------------------------------|---------------------------------------------|--------------|-------------------|------------------|----------|---------------|
|                                       | ſ                                           | JV100        |                   |                  |          |               |
| -                                     | l                                           |              |                   |                  |          |               |
| ocatio                                | on:                                         |              |                   |                  |          |               |
| Comm                                  | ient:                                       |              |                   |                  |          |               |
|                                       |                                             |              |                   |                  |          |               |
|                                       |                                             |              |                   |                  |          |               |
|                                       |                                             |              |                   |                  |          |               |
| /lodel:                               | :                                           | MKR7M        | 101               |                  |          |               |
| Featu                                 | ires                                        | MKR7M        | 101               |                  |          |               |
| Featu<br>Colo                         | ures<br>or: Yes                             |              | 101               | Paper availabl   | e:       |               |
| Featu<br>Colo<br>Dou                  | or: Yes<br>ble-sided                        |              | 101               | Paper availabl   | e:       | ^             |
| Featu<br>Colo<br>Dou<br>Stap          | ures<br>or: Yes<br>ble-sideo<br>le: No      | d: No        | 101               |                  | e:       | ^             |
| Featu<br>Colo<br>Doul<br>Stap<br>Spee | or: Yes<br>ble-sideo<br>le: No<br>ed: Unkno | d: No<br>own | 101<br>n: 720 dpi |                  | e:       | <             |
| Featu<br>Colo<br>Doul<br>Stap<br>Spee | or: Yes<br>ble-sideo<br>le: No<br>ed: Unkno | d: No<br>own |                   |                  | e:       | < _ >         |

# 18 Click [Advanced].

| Orientation:                          | 2 |
|---------------------------------------|---|
| Page O <u>r</u> der:<br>Front to Back | 7 |
| Page Format                           |   |
| Pages per Sheet 1 ~                   |   |
| Dra <u>w</u> Borders                  |   |
|                                       | = |
|                                       |   |
|                                       |   |
|                                       |   |

**19** For [TrueType Font], select [Download as Softfont].

| MKR7MI01 Advanced Options                                                                                                    | × |
|----------------------------------------------------------------------------------------------------|---|
| MKR7MI01 Advanced Document Settings<br>Paper/Output<br>Paper Size: Letter<br>Copy Count: <u>1 Copy</u><br>Img Graphic<br>Color Management<br>ICM Method: <u>ICM Disabled</u><br>ICM Intent: <u>Pictures</u><br>Scaling: <u>100 %</u><br>FrueType Front:<br>Document Options <u>Ba Substitute with Device Font</u><br>Advanced Print<br>Pages per Sheet |   |
| OK Cancel                                                                                                    |   |

20 Click [OK].

## 3.3 For Macintosh

An example using Mac OS X 10.14 is shown to describe the settings. The procedures are the same for other OS unless specifically indicated otherwise.

#### **Workgroup Settings**

Specify settings so that the client PC can join the workgroup specified by the RasterLink PC. If joining a domain network, consult with network administrators regarding the network being used. An example with "WORKGROUP" specified as the workgroup name is used for explaining the settings. Specify the workgroup name as "WORKGROUP" in the RasterLink PC as well.

In the [System Preferences] or [System Settings] window, click [Network].

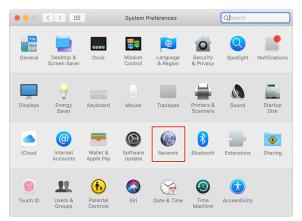

2 Select the connected network, and then click [Advanced...].

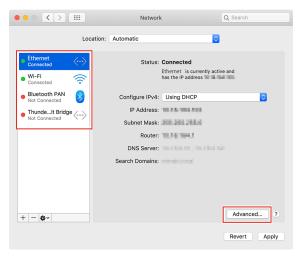

**3** Select [WINS], input the same group name as that in the RasterLink PC ("WORKGROUP" in this example) in [Workgroup], and then click [OK].

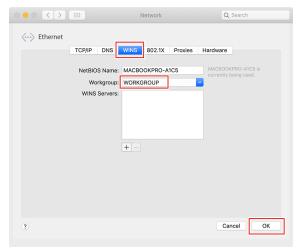

#### Hot Folder Settings Using the Finder

Select a file user using the Finder in order to access hot folders of RasterLink7 from a Macintosh client PC.

In [Finder], select [Go] - [Connect to Server...].

| É | Finder | File | Edit | View | Go Window    | / Help   |                                 |
|---|--------|------|------|------|--------------|----------|---------------------------------|
|   |        |      |      |      |              |          |                                 |
|   |        |      |      |      |              |          |                                 |
|   |        |      |      |      | Select Start | tup Disk | ዮጄ↑                             |
|   |        |      |      |      | Recents      |          | <mark>ፚ</mark> ፝ቘF              |
|   |        |      |      |      | 🐴 Docume     | nts      | <b>企業Ο</b>                      |
|   |        |      |      |      | 📰 Desktop    |          | 企業D                             |
|   |        |      |      |      | 😍 Downloa    | ds       | ₹₩L                             |
|   |        |      |      |      | 😭 Home       |          | <mark>ት</mark> ዝ                |
|   |        |      |      |      | 🗖 Compute    | ər       | <mark>ት</mark> ₩C               |
|   |        |      |      |      | lirDrop      |          | <mark>ፚ</mark> ස                |
|   |        |      |      |      | 🛞 Network    |          | <mark>ፚ</mark> ፞፞፞፞፝፞፞፞፞፞፞ K    |
|   |        |      |      |      | iCloud D     | rive     | <mark></mark> ት <mark></mark> ዘ |
|   |        |      |      |      | 🕂 Applicat   | ions     | <mark>ፚ</mark> ፞፞፞፝፞፞፞ቘA        |
|   |        |      |      |      | 🔆 Utilities  |          | <mark></mark> ዮжሀ               |
|   |        |      |      |      | Recent Fold  | lers     | ►                               |
|   |        |      |      |      | Go to Folde  | r        | <u>ሱ</u> ቋG                     |
|   |        |      |      |      | Connect to   | Server   | ЖK                              |

**2** Input the following address for the server address, and then click [Connect].

- "Host name of smb://RasterLink7" or
- "IP address of smb://RasterLink7"
   "Checking Host Name and IP Address Settings"(P. 49)

|                   | Connect to Server |
|-------------------|-------------------|
| smb://RIP-PC      |                   |
| Favorite Servers: |                   |
|                   |                   |
|                   |                   |
|                   |                   |
|                   |                   |
| + - * ?           | Browse            |

**3** Input the [Name] and [Password] of a user already registered in the RasterLink PC, and then click [Connect].

| <i>Ť</i> ŤŤ | Enter your name and password for the server<br>"RIP-PC". |
|-------------|----------------------------------------------------------|
| _           | Connect As: Guest Registered User                        |
|             | Name: name<br>Password: ••••                             |
|             | Remember this password in my keychain Cancel Connect     |

**4** Select the hot folder and PPD7 folder being used, and then click [OK].

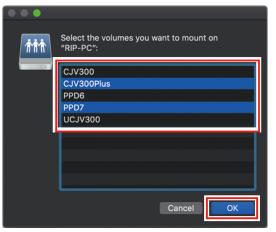

• The hot folder and PPD7 folder are mounted to enable access from the Macintosh client PC.

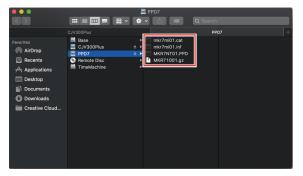

### Printer Settings

In the [System Preferences] or [System Settings] window, select [Printers & Scanners].

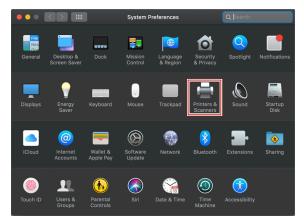

2 Click [+] or [Add Printer, Scanner, or Fax].

|                                                                                                    | Printers & Scanners                    |                     |
|----------------------------------------------------------------------------------------------------|----------------------------------------|---------------------|
|                                                                                                    | No printers are<br>Click Add (+) to se |                     |
|                                                                                                    | Default printer: Last Printer          | Used 🗘              |
|                                                                                                    | Default paper size: US Letter          | • ?                 |
|                                                                                                    |                                        |                     |
| •••                                                                                                    | < > Printers & Scanners                |                     |
| Q Search                                                                                                    | Default printer                        | Last Printer Used 😂 |
| Battery                                                                                                    | Default paper size                     |                     |
|                                                                                                    | Default paper size                     | A4 🗘                |
| 🔔 Lock Screen                                                                                                    | Default paper size                     | A4 0                |
| Touch ID & Password                                                                                                    | Printers                               | A4 Q                |
|                                                                                                    |                                        | A4 ©                |
| <ul> <li>Touch ID &amp; Password</li> <li>Users &amp; Groups</li> <li>Passwords</li> </ul>                                                                                                   |                                        |                     |
| Touch ID & Password     Sers & Groups     Passwords     Internet Accounts                                                                                                    |                                        |                     |
| Touch ID & Password     Users & Groups     Passwords     Internet Accounts     Game Center                                                                                                   |                                        |                     |
| <ul> <li>Touch ID &amp; Password</li> <li>Users &amp; Groups</li> <li>Passwords</li> <li>Internet Accounts</li> <li>Game Center</li> <li>Wallet &amp; Apple Pay</li> </ul>                   |                                        |                     |
| <ul> <li>Touch ID &amp; Password</li> <li>Users &amp; Groups</li> <li>Passwords</li> <li>Internet Accounts</li> <li>Game Center</li> <li>Wallet &amp; Apple Pay</li> <li>Keyboard</li> </ul> |                                        |                     |
| <ul> <li>Touch ID &amp; Password</li> <li>Users &amp; Groups</li> <li>Passwords</li> <li>Internet Accounts</li> <li>Game Center</li> <li>Wallet &amp; Apple Pay</li> </ul>                   | Printers                               |                     |

**3** From the icons at the top of the screen, select [Windows], and then select [rip-pc].

|                    | Add      |        |
|--------------------|----------|--------|
| Default IP Windows | Q Search | Search |
|                    |          |        |
| workgroup          | rip-pc   |        |
|                    |          |        |
|                    |          |        |
|                    |          |        |
|                    |          |        |
| Name:              |          |        |
| Location:          |          |        |
| Use:               |          |        |
|                    |          |        |
|                    |          |        |

• If you cannot find the RasterLink PC using this screen, refer to 🖓 "Manually Adding a Printer"(P. 44) and add the printer accordingly.

**4** Input the [Name] and [Password] of a user already registered in the RasterLink PC, and then click [Connect].

(moutant!) • If connecting using a guest account, select [Guest] for [Connect as].

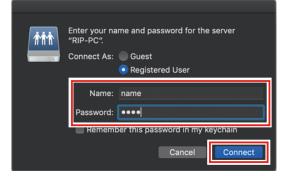

**5** Select the printer to use, and select [Other] for [Use].

|           | Ad                         |              |
|-----------|----------------------------|--------------|
| 😫 🚷       | C Searcl                   |              |
|           |                            |              |
|           |                            |              |
| workgroup | ▶ rip-pc                   |              |
|           |                            | \$CJV300Plus |
|           |                            | \$0037300    |
|           |                            |              |
|           |                            |              |
|           |                            |              |
|           |                            |              |
|           |                            |              |
|           |                            |              |
| Name:     | \$CJV300Plus               |              |
| Location: |                            |              |
|           |                            |              |
| Use       |                            |              |
|           |                            |              |
|           | Generic PostScript Printer |              |
|           | Generic PCL Printer        |              |
|           | Select Software            |              |
|           | Other                      |              |

**6** In the mounted PPD7 folder, select "MKR71001.gz", and then click [Open].

• When "MKR71001.gz" cannot be selected, select the driver referring to <sup>(27)</sup> "When "MKR71001.gz" cannot be selected"(P. 47).

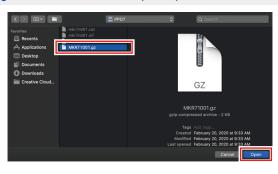

7 Check that [MimakilnkjetPrinter(for macOS)] is displayed, and then click [Add].

| •   | •    |        |                              |                       | Add                                      |                 |                          |           |
|-----|------|--------|------------------------------|-----------------------|------------------------------------------|-----------------|--------------------------|-----------|
|     | 4    |        |                              |                       |                                          |                 |                          |           |
| Det |      |        |                              |                       |                                          |                 |                          |           |
|     |      |        |                              |                       |                                          |                 |                          |           |
|     | work | group  |                              | ► rip-                | рс                                       |                 | \$CJV300<br>\$CJV300Plus |           |
|     |      |        |                              |                       |                                          |                 | \$UCJV300                |           |
|     |      |        |                              |                       |                                          |                 |                          |           |
|     |      |        |                              |                       |                                          |                 |                          |           |
|     |      |        |                              |                       |                                          |                 |                          |           |
|     |      |        |                              |                       |                                          |                 |                          |           |
|     |      |        |                              |                       |                                          |                 |                          |           |
|     |      | Name   | : \$CJV300                   | Plus                  |                                          |                 |                          |           |
|     |      | cation |                              |                       |                                          |                 |                          |           |
|     | LU   |        | -                            |                       |                                          |                 |                          |           |
|     |      | Use    |                              |                       | iter (for macOS                          |                 |                          | <b>\$</b> |
|     |      |        | The selecte<br>you use all t | d printer<br>he featu | software isn't fro<br>res of your printe | m the man<br>r. | nufacturer and may no    | ot let    |
|     |      |        |                              |                       |                                          |                 |                          | 4 - 1 - 1 |
|     |      |        |                              |                       |                                          |                 |                          | Add       |

· The added printer is displayed in the list.

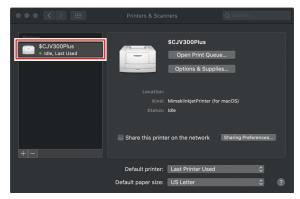

**8** Repeat steps 2 to 7 to add more printers as necessary.

#### Manually Adding a Printer

If you cannot find the RasterLink PC in the browser list, perform manual installation according to the following procedures.

- In the toolbar of the [Add Printer] window, select the [4] or [4] icon (advanced settings).
  - If there is no [\$\$"] icon (advanced settings) in the toolbar, add one according to the following
    procedures.
    - (1) Press and hold the [Control] key while clicking on the toolbar, and then select [Customize tool bar] from the displayed pop-up menu.

| Default IP Windows | ✓ Icon and Text<br>Icon Only<br>Text Only<br>Use Small Size<br>Customize Toolbar | Search |
|--------------------|----------------------------------------------------------------------------------|--------|
|                    |                                                                                  |        |
| Name:              |                                                                                  |        |
| Location:          |                                                                                  |        |
| Use:               |                                                                                  | \$     |
|                    |                                                                                  | Add    |

- (2) Drag the  $[\hat{\mathbf{Q}}]$  or  $[\hat{\mathbf{Q}}]$  icon (advanced settings) to the toolbar.
- (3) Click [Done].

|                                  | Ade            | d            | Р        |
|----------------------------------|----------------|--------------|----------|
| 🗐 🔒 🋞 🖆 🥅                        | Q Search       |              |          |
| Default IP Windows               |                | Search       |          |
| Drag your favorite items into th | e toolbar      |              |          |
| Windows                          | (IP)           | Default      | Advanced |
| Q. Search<br>Search              | Space F        | exible Space |          |
|                                  |                |              |          |
| or drag the default set into the | në toolbar.    |              |          |
| 🔒 🛞 📹                            | Q Search       |              |          |
| Default IP Windows               |                | Search       |          |
| Show Icon and Text               | Use small size |              | Done     |

**2** In [Type], select [Windows printer via spoolss].

|              |                                                                                                    | Add                                                 |
|--------------|----------------------------------------------------------------------------------------------------|-----------------------------------------------------|
| 🔒 🚷          |                                                                                                    | Q Search                                            |
| Default IP W | Vindows Advanced                                                                                                    | Search                                              |
| Device       | EPSON FAX<br>Internet Printing Pr<br>Internet Printing Pr<br>Internet Printing Pr<br>Jetdirect<br>J PD/L PR Host or P<br>Windows printer vi | rotocol (http)<br>rotocol (https)<br>rotocol (ipps) |
| Name:        |                                                                                                    |                                                     |
| Location:    |                                                                                                    |                                                     |
| Use:         | Choose a Driver.                                                                                                    | . 🕞                                                 |
|              |                                                                                                    | Add                                                 |

- **3** Input the following address for the [URL] and the printer name displayed on the Mac OC for the [Name].
  - "Host name/Shared printer of smb://RasterLink7 name or
  - "IP address/Shared printer of smb://RasterLink7"
     "Checking Host Name and IP Address Settings"(P. 49)

| •     | •        |           |              | Add       | d |        |           |
|-------|----------|-----------|--------------|-----------|---|--------|-----------|
| 9     |          | -         | ÷Öř          | Q Searc   | h |        |           |
| Defau | lt IP    | Windows   | Advanced     |           |   | Search |           |
|       |          |           |              |           |   |        |           |
|       | Type:    | Window    | s printer vi | a spoolss |   |        | <b></b>   |
|       | Device:  | Another   | Device       |           |   |        | <b>\$</b> |
|       | URL:     | smb://RIF | P-PC/CJV3    | 00Plus    |   |        |           |
|       |          |           |              |           | • |        |           |
|       |          |           |              |           |   |        |           |
|       |          |           |              |           |   |        |           |
|       |          | 0.11/00/  | Dive         |           |   |        | _         |
|       | Name     | e: CJV300 | Plus         |           |   |        |           |
|       | Locatior | n:        |              |           |   |        |           |
|       | Use      | e: Choos  | e a Driver   |           |   |        | \$        |
|       |          |           |              |           |   |        |           |
|       |          |           |              |           |   |        |           |
|       |          |           |              |           |   |        | Add       |

**4** Select [Other] for [Use].

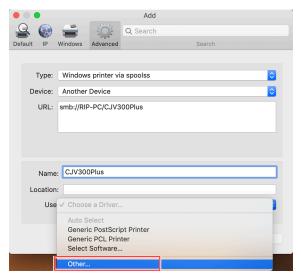

**5** In the mounted PPD7 folder, select "MKR71001.gz", and then click [Open].

• When "MKR71001.gz" cannot be selected, select the driver referring to <sup>(2)</sup> "When "MKR71001.gz" cannot be selected"(P. 47).

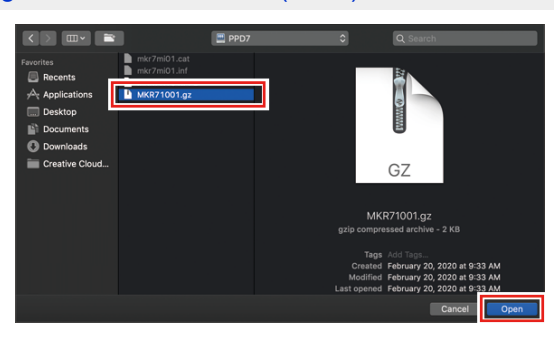

6 Check that [MimakilnkjetPrinter(for macOS)] is displayed, and then click [Add].

| ٠   |       |        |           |              | Add             |        |         |
|-----|-------|--------|-----------|--------------|-----------------|--------|---------|
| 4   | 2     |        | -         | - Č          | Q Search        |        |         |
| Det | fault | IP     | Windows   | Advanced     |                 | Search |         |
|     |       |        |           |              |                 |        |         |
|     |       | Type:  | Window    | s printer vi | a spoolss       |        | 0       |
|     | De    | evice: | Another   | Device       |                 |        | 0       |
|     |       | URL:   | smb://RIF | P-PC/CJV3    | 00Plus          |        |         |
|     |       |        |           |              |                 |        |         |
|     |       |        |           |              |                 |        |         |
|     |       |        |           |              |                 |        |         |
|     |       | Name   | CJV30     | OPlus        |                 |        |         |
|     | Lo    | catior | :         |              |                 |        |         |
|     |       | Use    | e: Mimak  | iInkjetPrin  | ter (for macOS) |        | <b></b> |
|     |       |        |           |              |                 |        |         |
|     |       |        |           |              |                 |        | Add     |

• The added printer is displayed in the list.

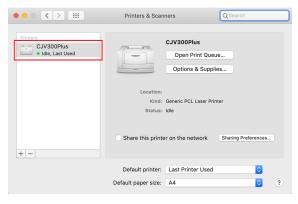

#### When "MKR71001.gz" cannot be selected

The driver (MKR71001.gz) may not be able to be selected when a printer is added. Please perform the following procedures if this is not possible.

Move the cursor over "MKR71001.gz" and open the context menu ([Control] key + click).

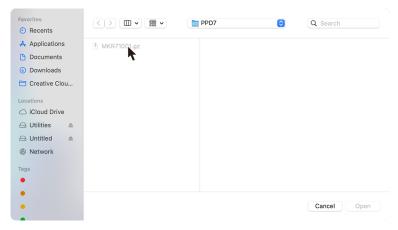

#### 2 Select [Quick Look].

| Favorites                                                                                 | < > ( ) · · · · · · · · · · · · · · · · · ·                                               | Q Search    |
|-------------------------------------------------------------------------------------------|-------------------------------------------------------------------------------------------|-------------|
| Recents                                                                                   |                                                                                           |             |
| Applications Documents Documents Downloads Creative Clou Locations Cloud Drive Ditilities | MKR710017<br>Rename<br>Move to Trash<br>Duplicate<br>Quick Look<br>Show in Finder<br>Tags |             |
| ⊖ Untitled ≜ ⊕ Network                                                                    | Share >                                                                                   |             |
| Tags                                                                                      |                                                                                           | Cancel Open |

**3** Close [Quick Look] window displayed in step 2.

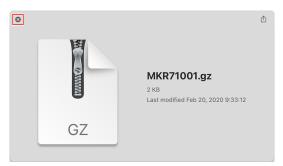

#### 4 Click [Open].

| Favorites       | < > • •     | PPD7                              | ٢            | Q Search | 1           |
|-----------------|-------------|-----------------------------------|--------------|----------|-------------|
| Applications    | MKR71001.gz |                                   |              |          |             |
| Documents       |             |                                   | 3            |          |             |
| Ownloads        |             |                                   | 2            |          |             |
| 🗎 Creative Clou |             |                                   | (r) Manada   |          |             |
| Locations       |             |                                   | •            |          |             |
| iCloud Drive    |             |                                   |              |          |             |
| 🖂 Utilities 🗈   |             |                                   | GZ           |          |             |
| ⊖ Untitled ≜    |             |                                   |              |          |             |
| Network         |             | 14/1074004                        |              |          |             |
| Tags            |             | MKR71001.gz<br>gzip compressed ar | chive - 2 KB |          |             |
| lays            |             | Information                       |              |          |             |
|                 |             | Created                           |              |          | Today 10:17 |
| •               |             |                                   |              | Cancel   | Open        |

# 3.4 Checking Host Name and IP Address Settings

The host name and IP address of the RasterLink PC are needed in order to access RasterLink7. You can check the host name and IP address according to the following procedures.

- In the [Start] menu, select [Windows System] [Command Prompt].
  - Image: System image: System image: System
- **2** Input the following character string, and then press the [Enter] key.
  - ipconfig/all

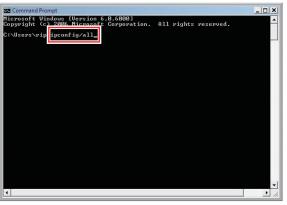

- [Host Name] and [IP Address] are displayed.
- When finished, click [X].

| Command Prompt<br>C:Susayshy jp) Speonf ig/all_                | ×         |
|----------------------------------------------------------------|-----------|
| Windows IP Configuration                                       |           |
| Host Name                                                      |           |
| Node Type                                                      |           |
| Ethernet adapter Local Area Connection:                        |           |
| Connection-specific DNS Suffix .:<br>Description               |           |
| Physical Address<br>DHCP Enabled<br>Autoconfiguration Enabled: |           |
| IPu4 Address                                                   |           |
| Lease Obtained. :<br>Lease Expires                             | -         |
| Primary WINS Server :                                          | •<br>• // |

#### **RasterLink7 Network Connection Guide**

March, 2024

MIMAKI ENGINEERING CO.,LTD. 2182-3 Shigeno-otsu, Tomi-shi, Nagano 389-0512 JAPAN

D203520-17-29032024

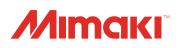